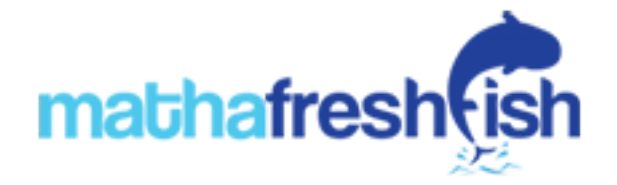

How to place Order Online for Fishes?

1. Visit the website [www.mathafreshfish.com](http://www.mathafreshfish.com/)

2. The home page contains all the details for the users to buy fish online with ease.

3. The Menu bar contains major fish categories to select from

4. New arrivals are displayed at the top of the home page for easy visibility and access by users. Price of the whole fish is displayed on the front page with image of the fish. Move your Mouse / stylus over the fish image you wanted to buy. A "View Details" Button appears automatically and click on that button for moving to the details page.

5. On the details page all details about the selected fish are displayed with all available slicing options for that particular fish along with price.

6. Default weight available for all options are 500gm.

7. Using the '+' or '-' buttons on either side of the quantity box, users can select the required quantity for each of the fish option available.

8. On selection of the required quantity, click on "Add to Cart" button for adding that fish to cart and proceed to select another fish for buying.

9. If you want to buy only one fish, click on "Buy Now" button. You will be redirected to the checkout page.

10. Once you are finished with adding all required fishes into cart, click on the cart button on top right corner of the page to proceed to the cart page.

11. Cart page displays you all selected fishes with image, quantity, price and total price. If you want to remove any of the item, use the "Recycle Bin" button available at the end of each product.

12. To change the quantity, use the up or down arrows available along with each of the quantity field against each fish.

13. Click on the "Update Cart" button to view the final amount.

14. Click on "Proceed to checkout" button to move the checkout page.

15. At the checkout page, if you are already a registered user, login with either your registered mobile number or the email address.

16. If you are a first time online buyer from mathafreshfish, then please spent two more minutes of your valuable time to register with us. Enter your Name, Mobile number, email address and password and then click on the Register button.

17. An OTP will be sent to your entered mobile number and you will be redirected to the enter OTP page, where you have to enter the OTP received on your mobile as SMS.

18. On completion of this you will be taken to checkout page where you have to select the date and preferred time slot of delivery. At present we are allowing next day delivery also. (Price and availability depends on market rates of next day if next day delivery is selected)

19. Select the payment mode, Cash On Delivery / Card On Delivery as appropriate. Our delivery agent will be carrying a POS swipe machine if you select payment mode as Card On Delivery.

20. Enter your delivery address and select the delivery location pin code from the list.

21. Click on the "Confirm Order" button to place the order.

22. You will be displayed with Order Number, which you can use for any further queries with us in case required.

23. Once the order is confirmed by our staff at our store, you will be getting an SMS regarding the same on your registered mobile number.

24. Our delivery agent will come to your location with the fish at the preferred time selected by you during placing of order. He will deliver the fish to you in a neat package and collect the amount from you. Once the payment is accepted by the delivery agent, he will update the delivery details and again you will get another SMS regarding the delivery of the product.

25. For any further assistance please feel free to call us on **7511136222**.